# Getting Started

## **A practical guide for Admin Users**

SEPTEMBER 2019

### **Contents**

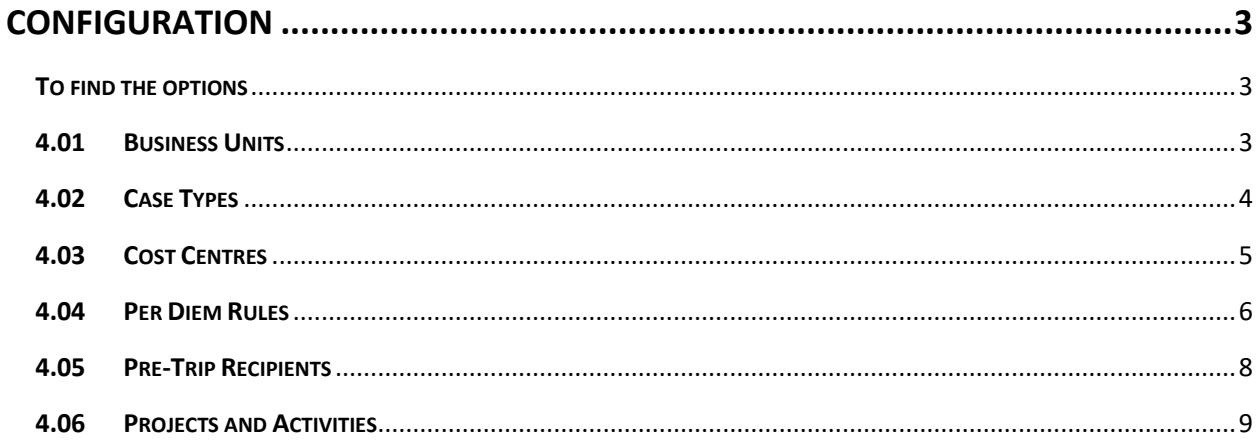

#### <span id="page-2-0"></span>**CONFIGURATION**

The configuration options are listed under Edit Client Details.

#### <span id="page-2-1"></span>**To find the options**

- 1. Select Client.
- 2. Select the parent company/subsidiary unit you wish to configure.
- 3. Select Manage.

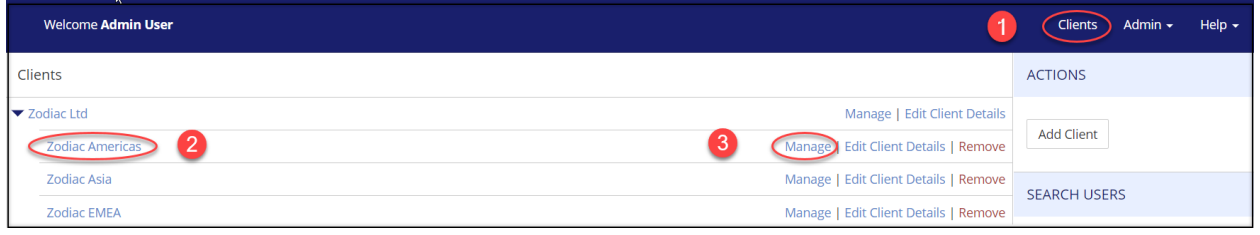

4. Select 'Edit Client Details' from the navigation bar.

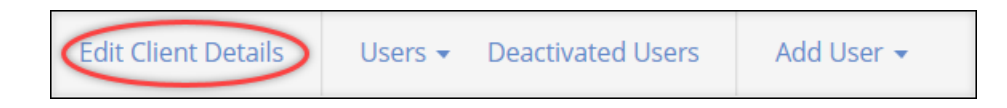

5. Select the application option from the drop-down list, on the right of the screen.

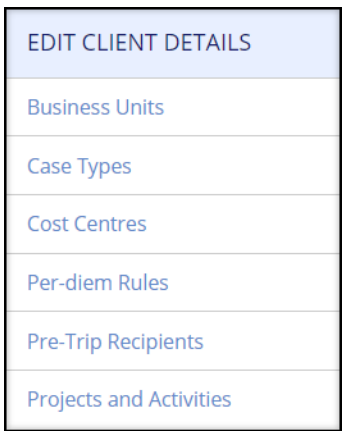

#### <span id="page-2-2"></span>**4.01 Business Units**

To manage Business Units, select Business Units from the drop-down options. The business units currently available will display on screen or a message confirming 'No business units found'.

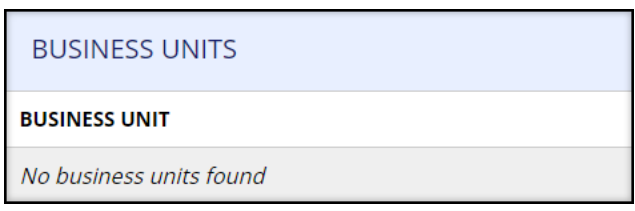

To change the business units, use the Business Unit Template. Templates are located under the Help tab, 'Upload Templates'.

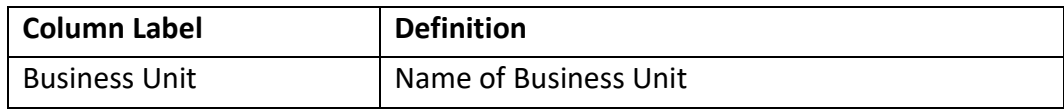

Use the template to list the business units and save as a CSV file.

- 1. Go to the Import Business Unit box found on the left of the screen. Select Choose file and select the CSV file from your saved documents.
- 2. Select Upload.

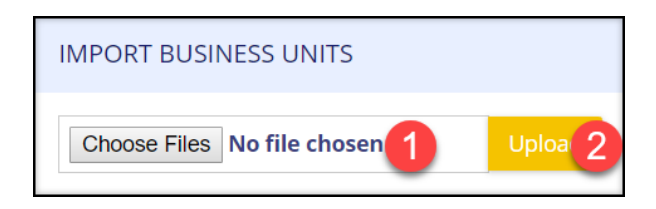

#### <span id="page-3-0"></span>**4.02 Case Types**

To manage Case Types, select Case Types from the drop-down options. The case types currently available will display on the screen or a message confirming 'No case Types Found'.

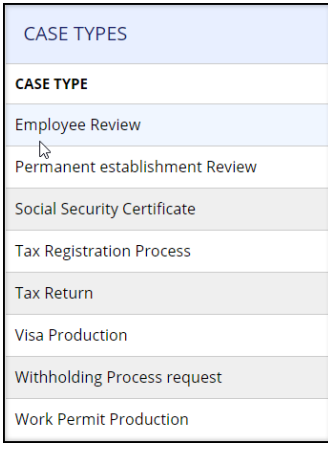

To change the case types, use the Case Type Template. Templates are located under the Help tab, 'Upload Templates'. Use the template to list the case types you would like displayed in the portal and save as a CSV file

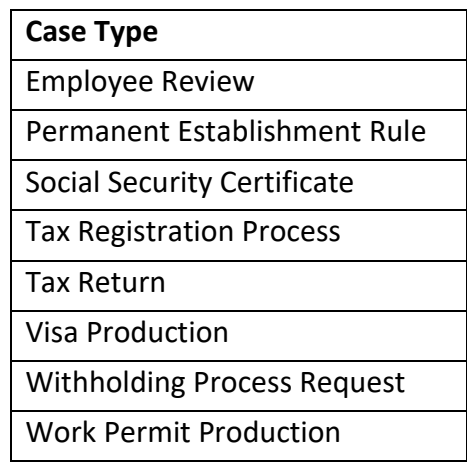

Go to the Import Case Type box found on the left of the screen. Select Choose file and select the CSV file from your saved documents. Remember to select Upload.

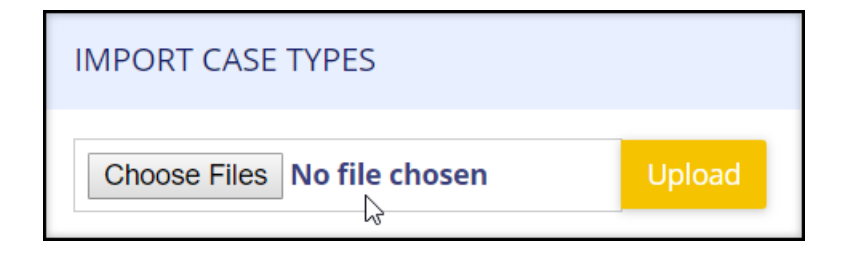

#### <span id="page-4-0"></span>**4.03 Cost Centres**

To manage Cost Centres, select Cost Centres from the drop-down options. The cost centres currently available will display on the screen.

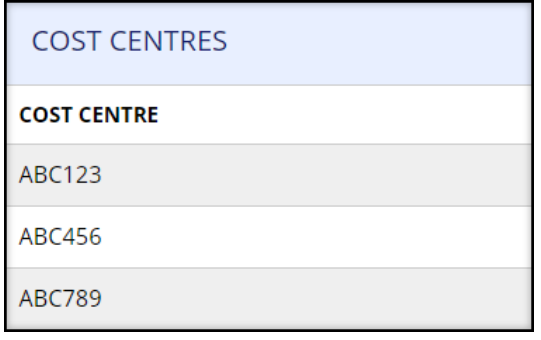

If cost centres have not been uploaded, wording will display 'No cost centre units found'. To change the cost centres, use the Cost Centre Template. Templates are located under the Help tab, 'Upload Templates'.

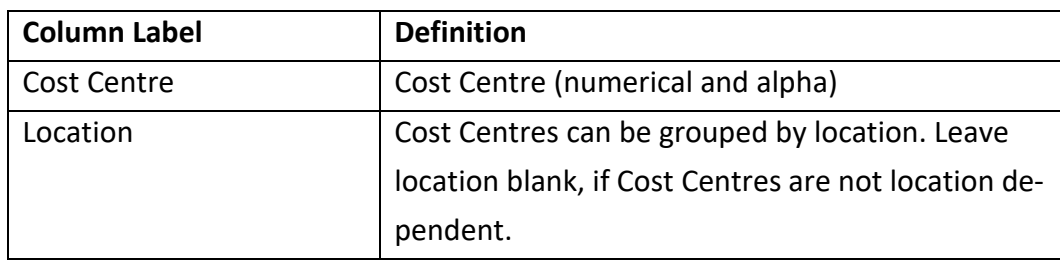

Use the template to list the cost centers and save as a CSV file.

- 1. Go to the Import Cost Centre box found on the left of the screen. Select Choose file and select the CSV file from your saved documents
- 2. Select Upload

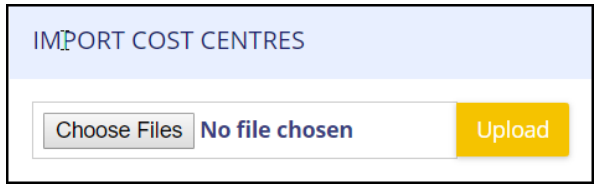

#### <span id="page-5-0"></span>**4.04 Per Diem Rules**

To manage per diems, select Per-diem from the drop-down options. The per diem rules being applied will be shown on screen. If per diem Rules rules have not been uploaded, wording will display 'No per diem rules found'.

To change the per diems, use Per Diem Template. Templates are located under the Help tab, 'Upload Templates'.

The template columns are shown below.

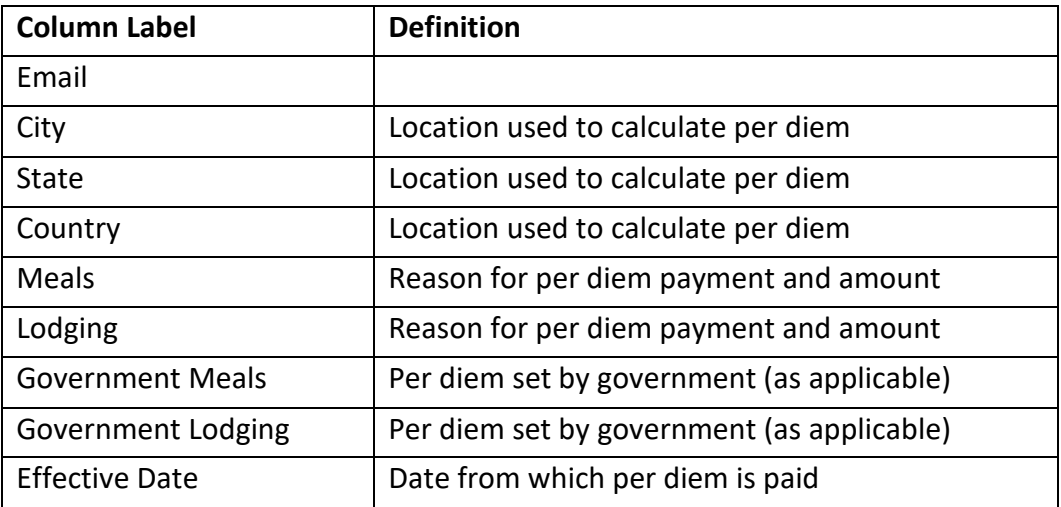

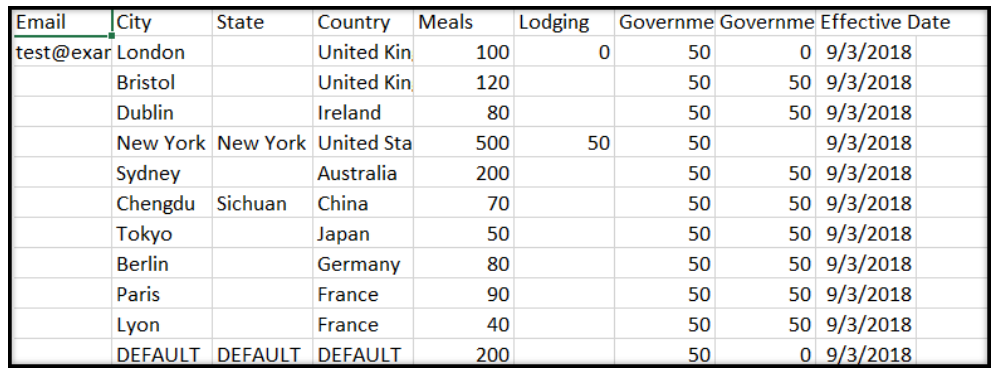

Use the template to list per-diems and save as a CSV file.

- 1. Select Choose file and select the CSV file from your saved documents.
- 2. Select Upload.

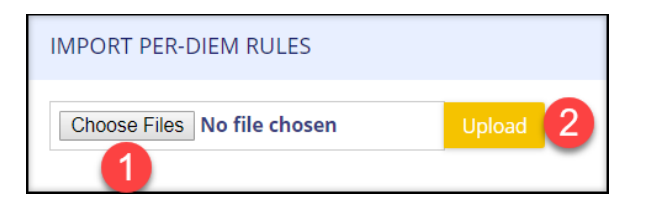

#### <span id="page-7-0"></span>**4.05 Pre-Trip Recipients**

To manage Pre-Trip Recipients, select Pre-Trip Recipients from the drop-down options. The pretrip recipients currently assigned will display on the screen or a message confirming 'No recipients found'.

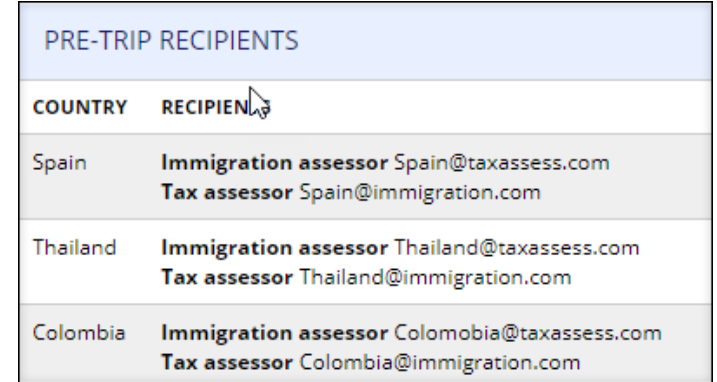

To change pre-trip recipients, use the Pre-Trip Recipient Template. Templates are located under the Help tab, 'Upload Templates'. The template columns are shown below.

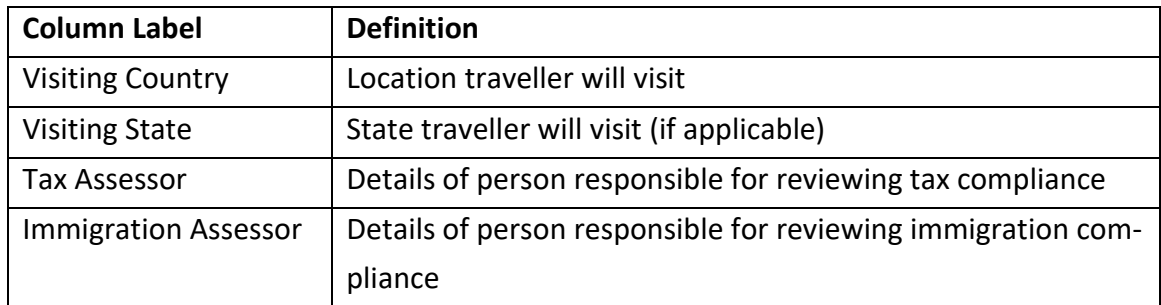

Use the template to list per-trip recipients and save as a CSV file.

- 1. Select Choose file and select the CSV file from your saved documents.
- 2. Select Upload.

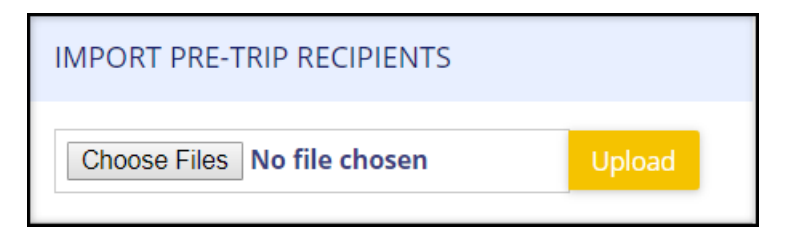

#### <span id="page-8-0"></span>**4.06 Projects and Activities**

To manage Project and Activities, select Projects and Activities from the drop-down options.

Projects and Activities can be Free Text or Hard coded. The projects and activities currently being used will display on screen. If projects and activities have not been uploaded, wording will display 'No projects and activities found'

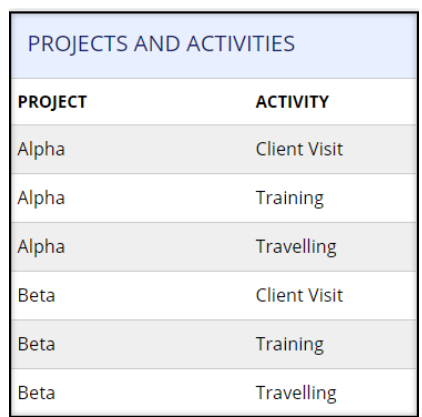

To change the projects and activities, use the Activities Template. Templates are located under the Help tab, 'Upload Templates'. The template columns are shown below:

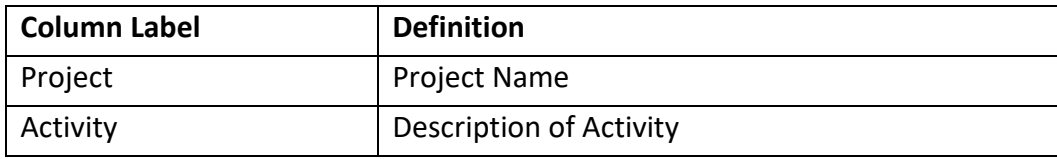

Use the template to list projects and activities and save as a CSV file.

- 1. Go to the Import Projects and Activities box found on the left of the screen. Select Choose file and select the CSV file from your saved documents.
- 2. Select Upload.

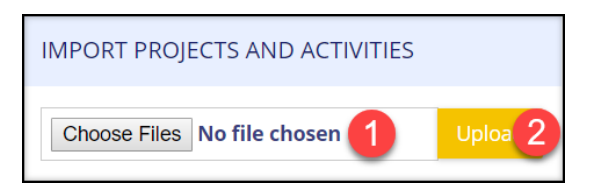